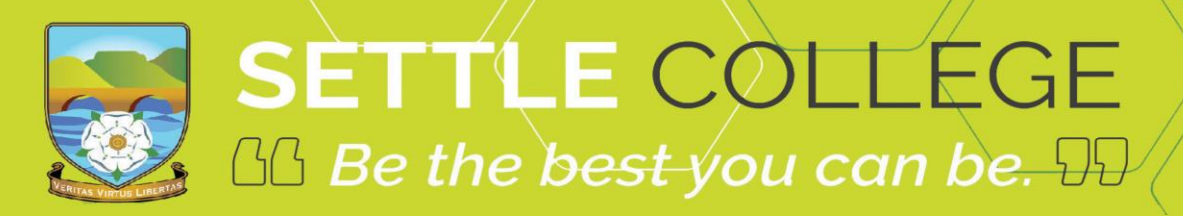

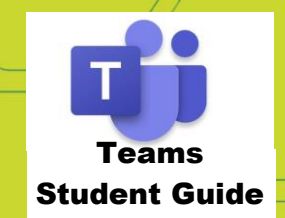

# **TEAMS STUDENT GUIDE**

Use the Contents list below to go to the section you want On touch screen devices, tap the content title to go to that section On PC/laptops, press CTRL and Left click twice on the content title to go to that section.

HIGHLY RECOMMENDED: DOWNLOAD THE DESKTOP APP FOR LAPTOP OR PC

https://www.microsoft.com/en-gb/microsoft-365/microsoft-teams/download-app

For all online video conference lessons, go to CALENDAR first.

Troubleshoot your issues first before contacting us (see here)

## Contents

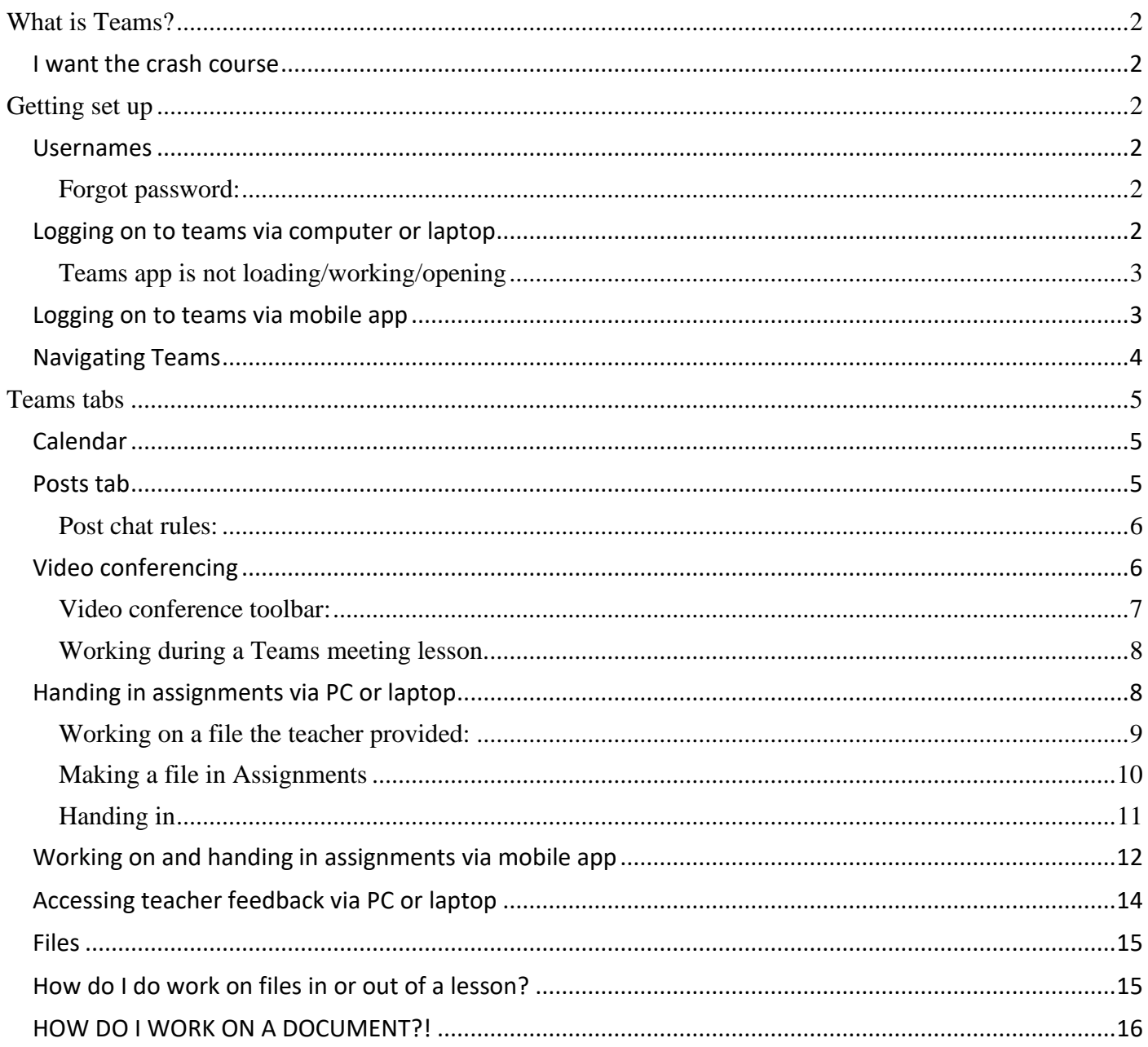

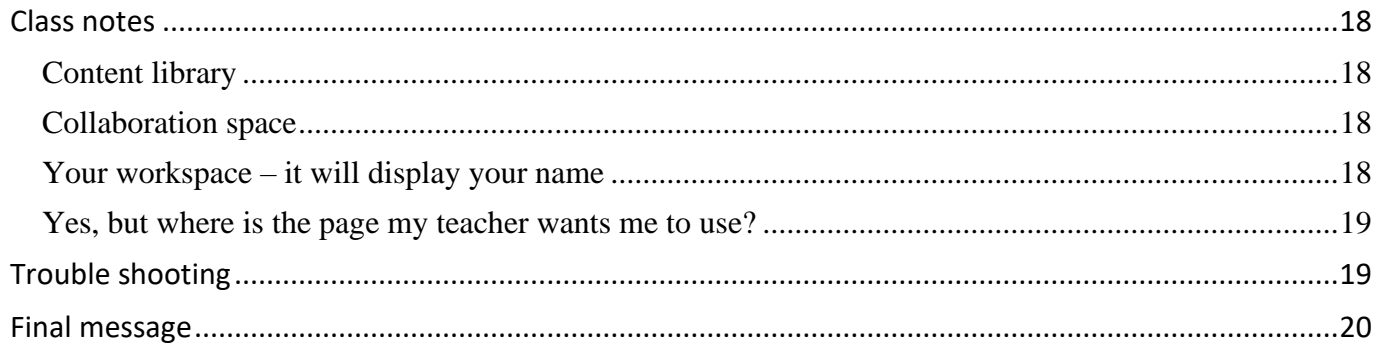

## <span id="page-1-0"></span>What is Teams?

Teams is best described as a digital hub. You will have a team site for every class.

The Teams app is a container for a variety of other applications, by putting them all in one place, we create a powerful collaboration tool. Some of these apps (tabs) can be opened outside of teams, Look for the "open in …" button at the top up the screen.

Teams will allow your teachers to communicate with you and for you to communicate with each other (about your learning), join video conferencing lessons, share learning resources, work in a digital class book, hand in assignments and receive feedback on your assignments.

<span id="page-1-1"></span>I want the crash course <https://www.youtube.com/watch?v=SemjM2fHV2Q>

## <span id="page-1-2"></span>Getting set up

## <span id="page-1-3"></span>Usernames

For Office 365 and Teams, you will log in with your school email address.

This is usually, a two-digit number (the year you joined school) followed by the first 2 letters of your first name then the first 2 letters of your surname followed by 4 random numbers - without spaces. The first part of the email address is the same as the username you log into the school computers with. For Example: Hannah Baker is in year 7, so her email address would be [21haba1234@settlecollege.n](mailto:21haba1234@settlecollege.n-yorks.sch.uk)[yorks.sch.uk](mailto:21haba1234@settlecollege.n-yorks.sch.uk)

### <span id="page-1-4"></span>Forgot password:

It is linked to your school email. If your device can auto fill/remember your password, you might be able to change it. Here is how:

[https://support.office.com/en-gb/article/video-change-your-microsoft-365-for-business-password](https://support.office.com/en-gb/article/video-change-your-microsoft-365-for-business-password-df48c24e-d036-4d72-987f-b6197f618619?ui=en-US&rs=en-GB&ad=GB)[df48c24e-d036-4d72-987f-b6197f618619?ui=en-US&rs=en-GB&ad=GB](https://support.office.com/en-gb/article/video-change-your-microsoft-365-for-business-password-df48c24e-d036-4d72-987f-b6197f618619?ui=en-US&rs=en-GB&ad=GB)

If you still can't change it, email *ictsupport@settlecollege.n-yorks.sch.uk* and request a password change.

## <span id="page-1-5"></span>Logging on to teams via computer or laptop

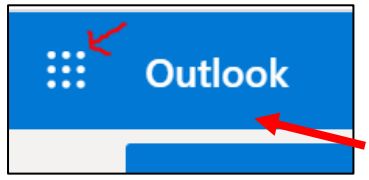

1. Go to Settle College website, scroll down to the bottom of the page. Click on Webmail.

- 2. Webmail takes you to 365 outlook your school email
- 3. Click on the waffle

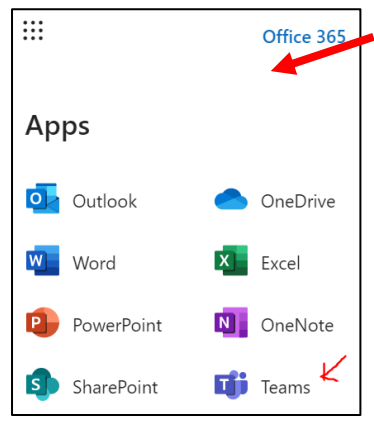

4. Choose Teams

You should now see all the Teams that we have set up for you at school.

There will be your lessons for this year

And you may have new remote learning classes

When you first log in, Teams will suggest you install the desktop version of Teams on Laptops/PCs. It is free. **Do it.** 

**Make sure you get the relevant download for your Windows, Mac, or Linux device**

Why? It solves a lot of issues you might get with video conferencing. If you do not get the suggestion to download it on your first log in, The Teams download page is here: <https://www.microsoft.com/en-gb/microsoft-365/microsoft-teams/download-app>

## <span id="page-2-0"></span>Teams app is not loading/working/opening

It is ALWAYS better to use the Desktop app. Maybe how you did it wasn't quite right. This link outlines the steps in more detail. Scroll down to the relevant instructions for your computer Type: <https://docs.microsoft.com/en-us/microsoftteams/get-clients>

### <span id="page-2-1"></span>Logging on to teams via mobile app

Microsoft Teams

Welcome to Microsoft Teams!

A happier place for teams to work together.

Sign up for free

The Microsoft Teams app is available for free on the App Store (iPad and iPhone) or Google Play store (Android tablets and phones). Search for Teams and look for the purple Teams icon circled in red and download. Once it is downloaded, open the app and log in.

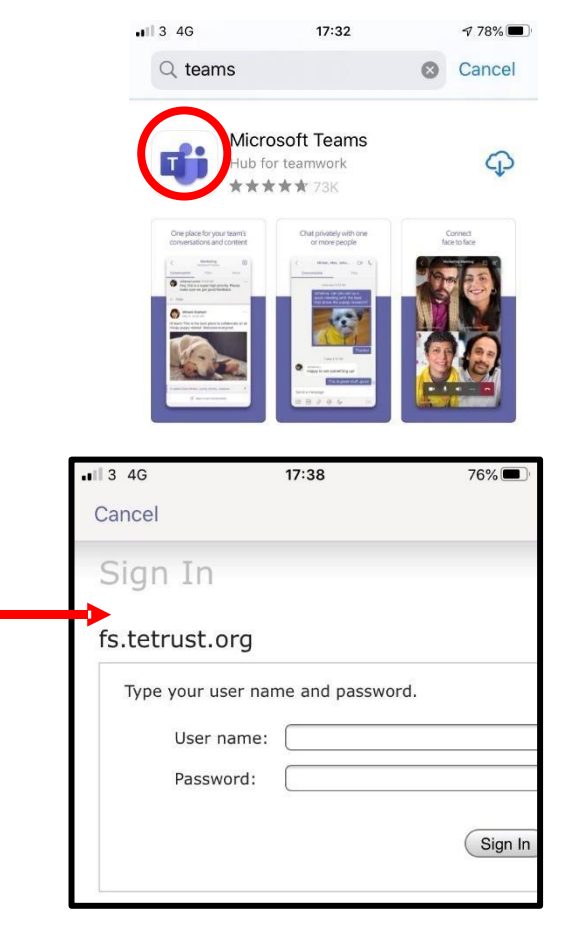

Sign in with your school email address. Example: Hannah Baker is in year 7, so her email address could be [19haba1234@settlecollege.n-yorks.sch.uk](mailto:19haba1234@settlecollege.n-yorks.sch.uk)

yuiop

 $g h j k l$ 

 $v$  b n m  $\oslash$ 

 $@$ 

Sign in using your work, school, or

Microsoft account.

@easlough.staracademies.org

Sign in

Get help with signing in

 $t$ 

 $d$  f

space

 $\mathcal{S}$ a

 $\alpha$ w  $\mathsf{e}$  $\mathsf{r}$ 

 $\hat{O}$  $\overline{z}$  $\mathsf X$  $\mathsf{C}$ 

123  $\odot$  You will be directed to the login page for Settle College – this is like if you are logging into a computer in school, so your username is your computer log in you would normally use at school and the password is

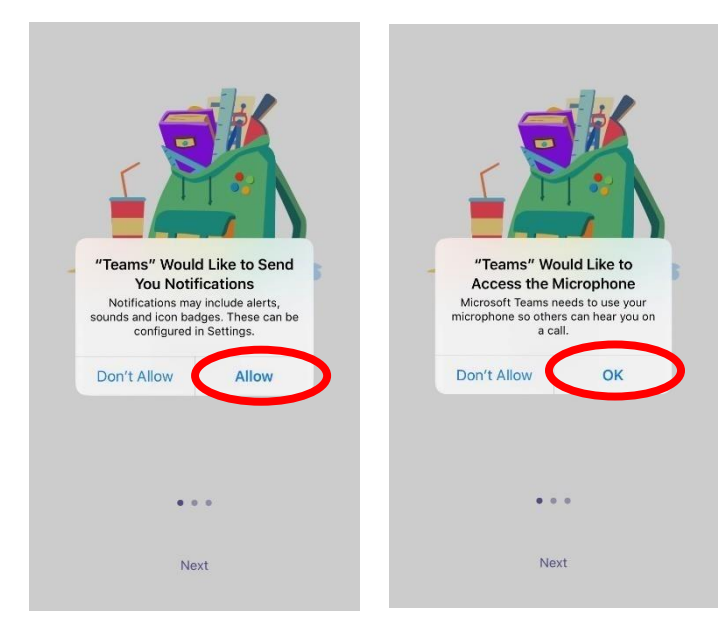

the one you set at school.

Turn on notifications for Teams so that you get an instant notification when your teacher has set you a new piece of work, posted an important message or sent you some feedback on work you submitted.

 $\mathbb{H}$  al  $\mathbb{Z}$  0  $\mathbb{R}$ 

**び68%■■17:34** 

#### <span id="page-3-0"></span>Navigating Teams

Navigating the desktop or mobile app is very similar. The main difference is:

The desktop navigation bar is on the side

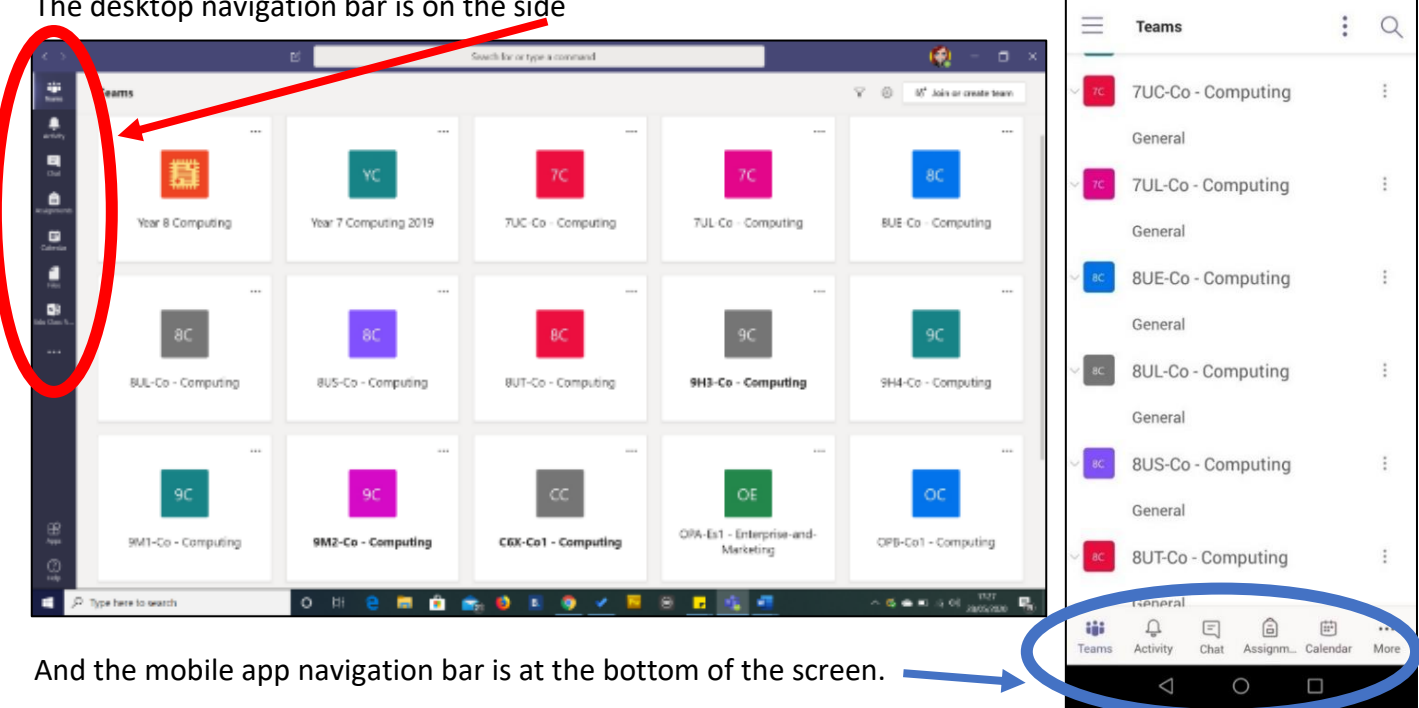

Each nav button opens a tab. The most used tabs are explained below.

Make sure you know which Teams groups you need to use.

**For all online video conference lessons, go to CALENDAR first.** 

# <span id="page-4-0"></span>Teams tabs

For each tab, using the desktop or mobile Teams app, is the same or very similar. In this guide, if it is for one app only, it will say in the subtitle.

Mobile applications must design the layout to save screen space. Some features are there, but 'hidden'.

Do explore! Click on the ellipsis (the 3 dots, they look like this …).

Teams also uses a "more" button.

On mobile apps, you may need to download external apps to work. You might need to download word, power point and one note (one note is the external class notes app)

### <span id="page-4-1"></span>Calendar

To Join a Teams lesson meeting, always click on the calendar tab.

 $E = 180$ 23 00% LED 10:51  $\mathbb{E} \left[ \mathbf{a} \right] \text{ and } \mathbb{E} \left[ \mathbf{a} \right] \text{ and } \mathbb{E} \left[ \mathbf{a} \right] \text{ and } \mathbb{E} \left[ \mathbf{a} \right] \text{ and } \mathbb{E} \left[ \mathbf{a} \right] \text{ and } \mathbb{E} \left[ \mathbf{a} \right] \text{ and } \mathbb{E} \left[ \mathbf{a} \right] \text{ and } \mathbb{E} \left[ \mathbf{a} \right] \text{ and } \mathbb{E} \left[ \mathbf{a} \right] \text{ and } \mathbb{E} \left[ \mathbf{$ **で89%■10:53** General  $\Box$  $\ddot{\phantom{a}}$  $\leftarrow$ General Vear 7 Computing 2019  $\leftarrow$ 卫  $\ddot{\phantom{a}}$ Year 7 Computing 2019 MORE **POSTS FILES** POSTS **FILES MORE** 5 May, 13:09 Class Notebook MY PLAYER CHARACTER WON'T STAY ON THE PLATFORM **Assignments** 1. Check your code. DID YOU PUT THE REPEAT UNTIL BLOCK IN THE IF BLOCK? 2. Colours might look the same on different backgrounds, but they might not be! The player character wont stay on the green if each stage background's green is different . You can either go to the back See more  $\leftrightarrow$  Reply  $\ddot{\phantom{a}}$ You 5 May, 13:11 HOW DO I END THE GAME? That is up to you. Use the blocks and come up with something - look at the tutorials for ideas or simple solutions:  $\overline{M}$ On stage, make another back ground - $\Box$  $\triangleleft$  $\circ$  $\Box$  $\triangleleft$  $\bigcap$ 

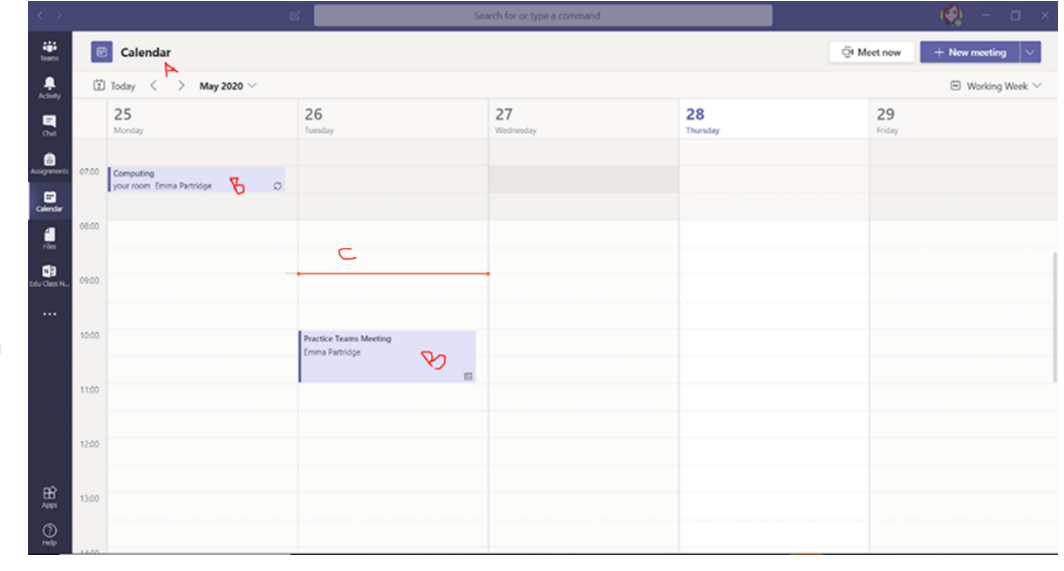

You cannot schedule meetings.

Video: <https://support.office.com/en-us/article/manage-meetings-ba44d0fd-da3c-4541-a3eb-a868f5e2b137>

#### <span id="page-4-2"></span>Posts tab

This is like texting social media applications. Some features may be turned off. You can send text messages, images, and gifs. You can paste links to files, websites, and videos.

Microsoft Teams – Student EPA 2020 Some teachers may turn this option off. This is called muting, do not be surprised if you are not able to post

It will display the week you are on.

- A. Use the arrows and dropdown box to change the date
- B. These are your meetings. Click on these to join your meeting
- C. The orange bar marks where you are on the calendar

anything on a class channel.

If you can post, you need to be sensible. Each teacher will have slightly different rules for their class. You cannot delete your post, so post wisely!

You can talk to each other on here by posting questions about **your learning**. You can help each other!

People will miss key information because it will scroll down, and information gets hidden. Therefore, you do not post unless you really need to.

Lessons and messages from your teachers will get posted here, people need to see them easily. In short, do not litter the page

#### <span id="page-5-0"></span>Post chat rules:

If you break these rules, you may be muted or get negatives in class charts. The teacher may do both.

- If you post, it is because you tried everything else for that lesson and you are still stuck. Other students can then try and add comments to help.
- No gossip
- No silly posts
- No irrelevant, posts
- Do not post emojis unless they are part of a RELEVANT, IMPORTANT question or comment to help others
- Teachers will see the posts. All of them. You cannot delete your posts. Only teachers can.
- IF IT ISN'T ABOUT YOUR LEARNING. DON'T POST IT
- BE KIND. If someone posts what you think, has an obvious answer. They are not being stupid. Their pc/laptop may be different from yours or they could have missed something (we all make mistakes!) This is a virtual community and we all need to help each other. No judgmental comments, no name calling, read what you put before you post and think "will this upset them?" If it might. Do not put it.

When you have a video conference lesson, you will be able to use the posts chat feature within the conference window to ask your teacher questions or answer questions posted by others.

When your video conference lesson finishes, the chat thread (and the video of the lesson) should appear in the posts tab. If we remembered to press record! Do remind us to do this  $\odot$ Video: [https://www.youtube.com/watch?v=PasT3Q1ZR\\_I](https://www.youtube.com/watch?v=PasT3Q1ZR_I)

### <span id="page-5-1"></span>Video conferencing

This is where you will have your face-to-face lessons with your teachers.

Be aware that some features may have been removed from your settings.

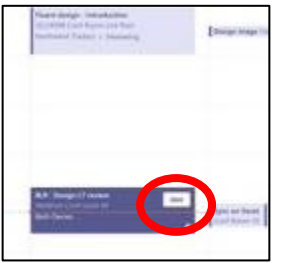

To join your lesson, go to Teams > calendar. You should be able to see today's date. On days with a lesson, it should look like the picture Click on the join button. This takes you to the pre-meeting area You can check your settings here.

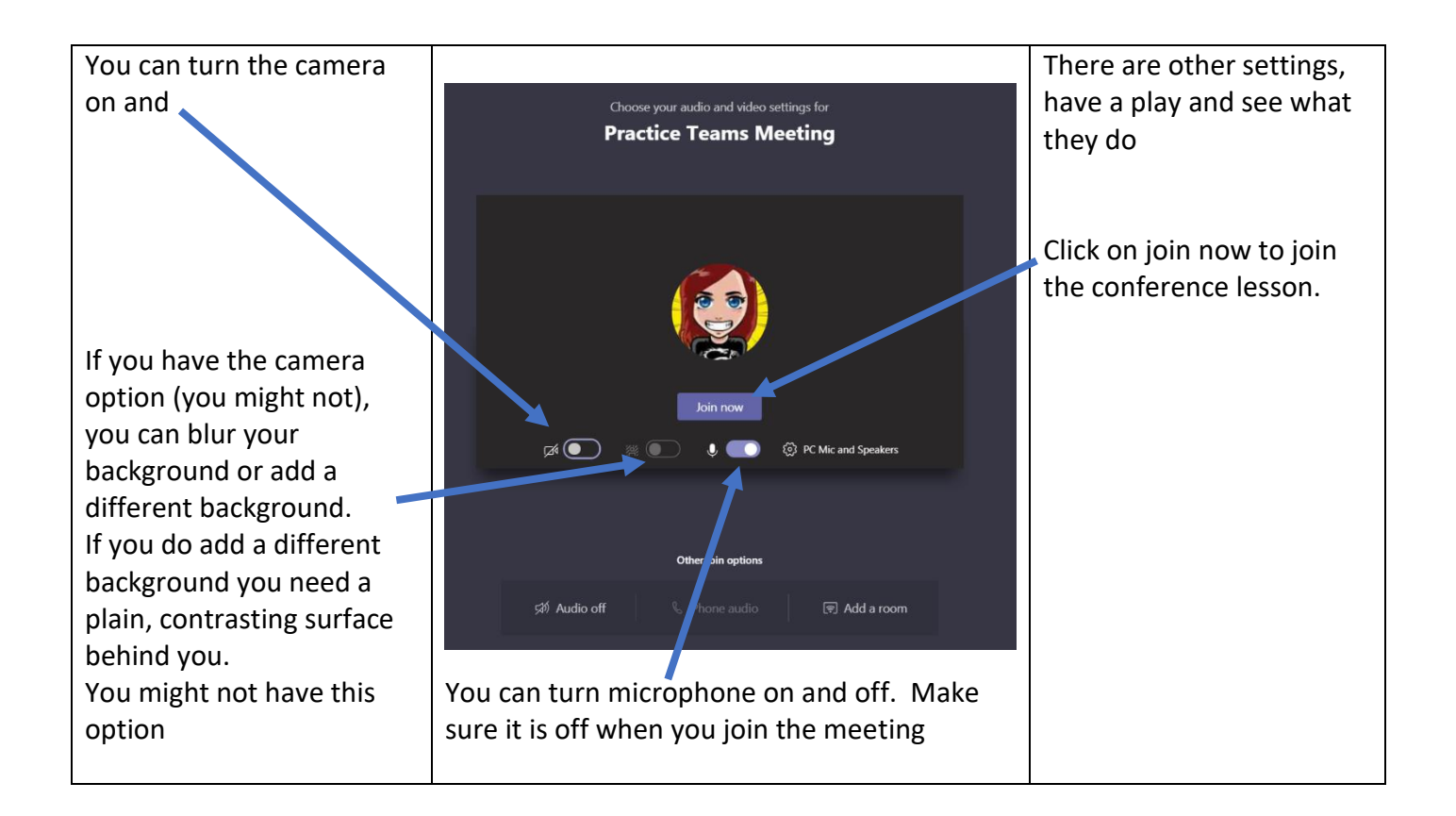

### <span id="page-6-0"></span>Video conference toolbar:

You have a toolbar on your conference screen. To view the toolbar, move your mouse or cursor or touch the screen.

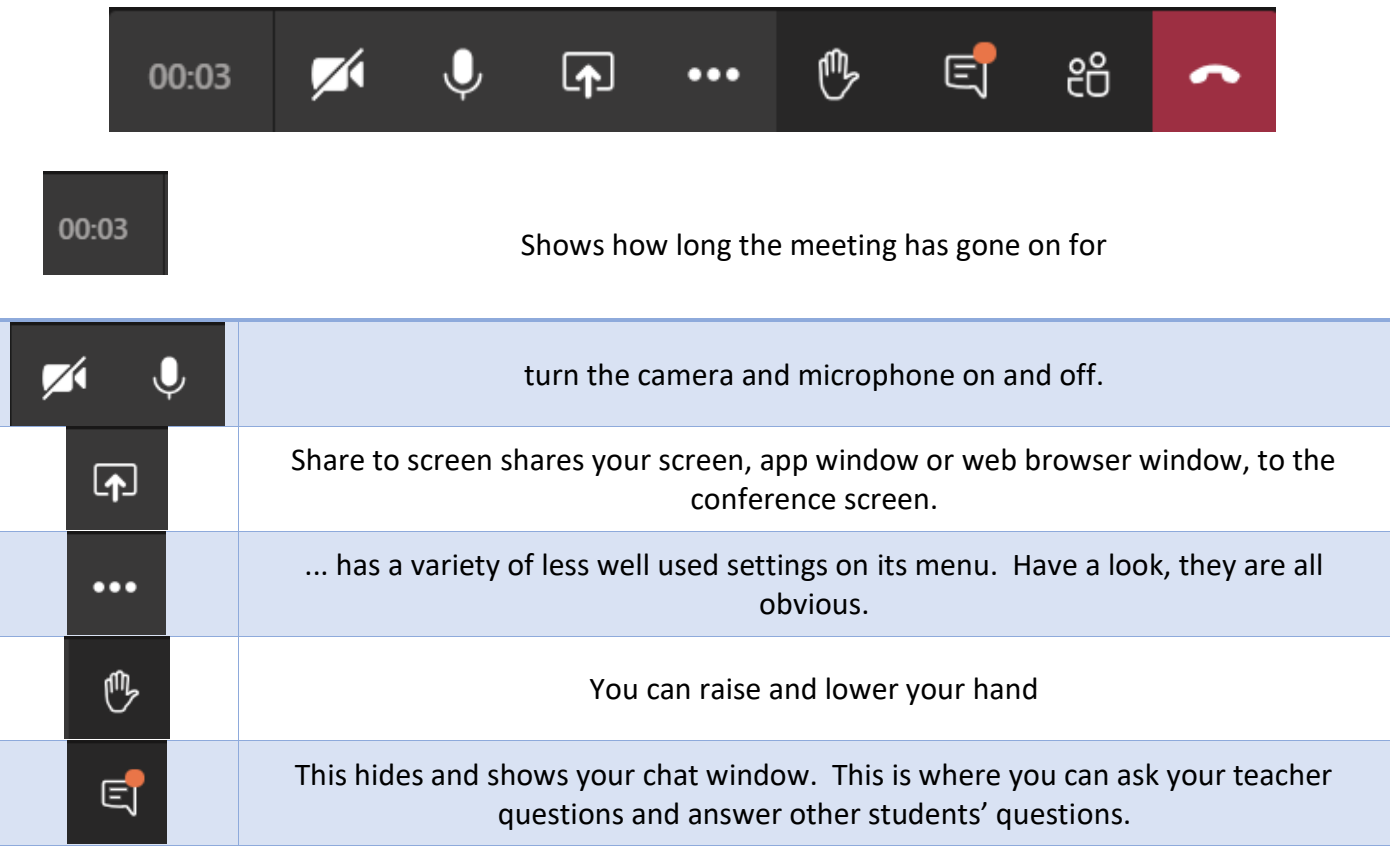

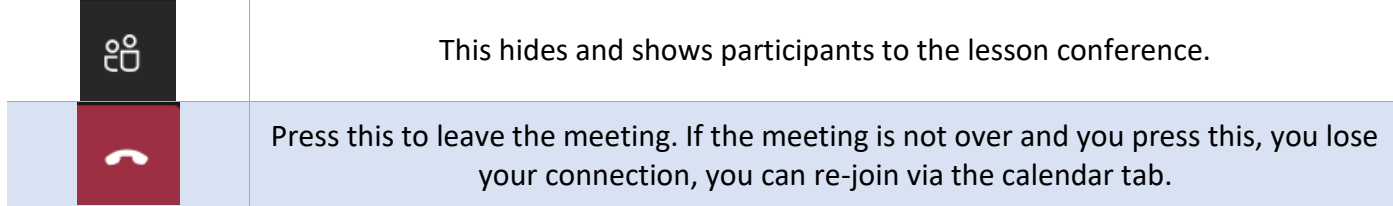

Videos: **GO VIA THE CALENDAR APP** <https://www.youtube.com/watch?v=BHbt25OguOY&t=45s> <https://www.youtube.com/watch?v=SemjM2fHV2Q>

<span id="page-7-0"></span>Working during a Teams meeting lesson.

You can maximise and minimise application windows, so you have more than one window. You can have the teams meeting window and a word document open at the same time. Or drag them to the corner or side of the screen to make them fit automatically.

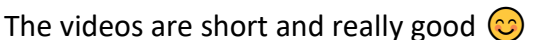

Windows : <https://www.youtube.com/watch?v=m2Gp5K9SZBE> Mac: <https://www.youtube.com/watch?v=cYGrlEtqaVw>

You can also have more than one device linked into the same meeting. You may decide to use your mobile to access the team meeting lesson, and have teams post chat tab open on your laptop. Do experiment and find a setup that works for you.

### <span id="page-7-1"></span>Handing in assignments via PC or laptop

Your teacher can set assignment for you to complete. You will see a new notification every time your teacher sets a new assignment for you, which is circled in blue.

By clicking on this notification, you will be brought to the assignments page.

You can also click the assignments button in the left-hand menu to see all the different assignments set by your teacher (red), or you can click into your class and click on the assignments button circled in yellow

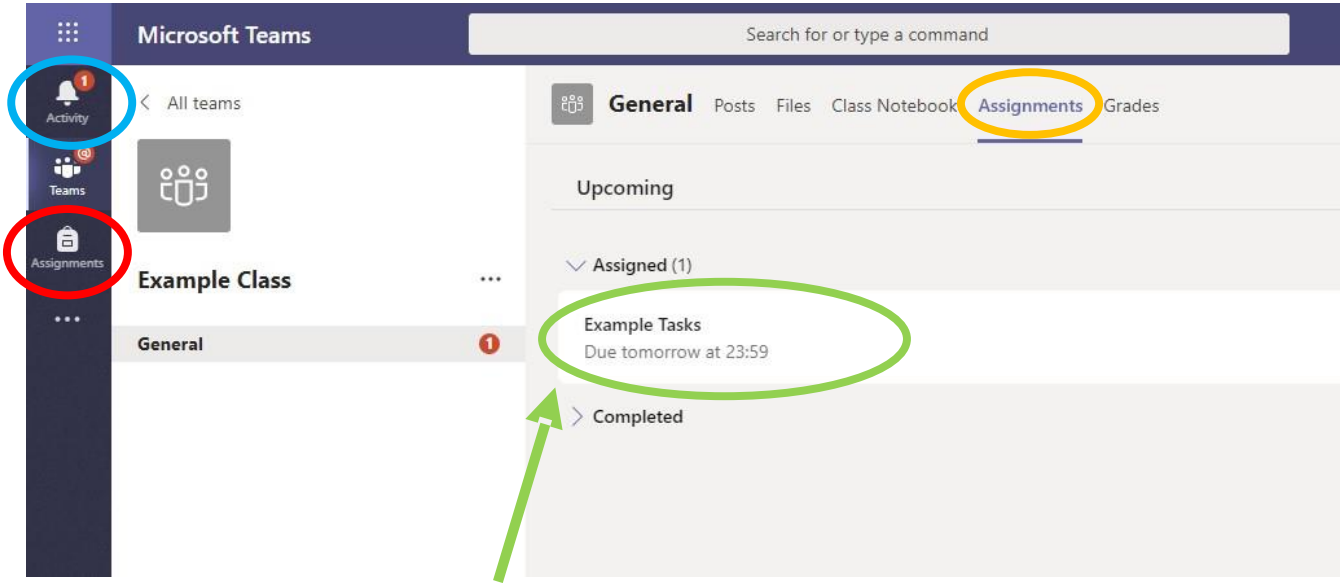

Click on the assignment to access the task (green).

n

To add some work, we can click on the **+add work** button (in red below) and upload a file from our one drive or our device.

#### **OR**

Create a new document, then complete our work in it.

**OR**

Your teacher may have added a file for you to work on, directly in teams. Click to open and work directly on the file. It saves work automatically.

#### <span id="page-8-0"></span>Working on a file the teacher provided:

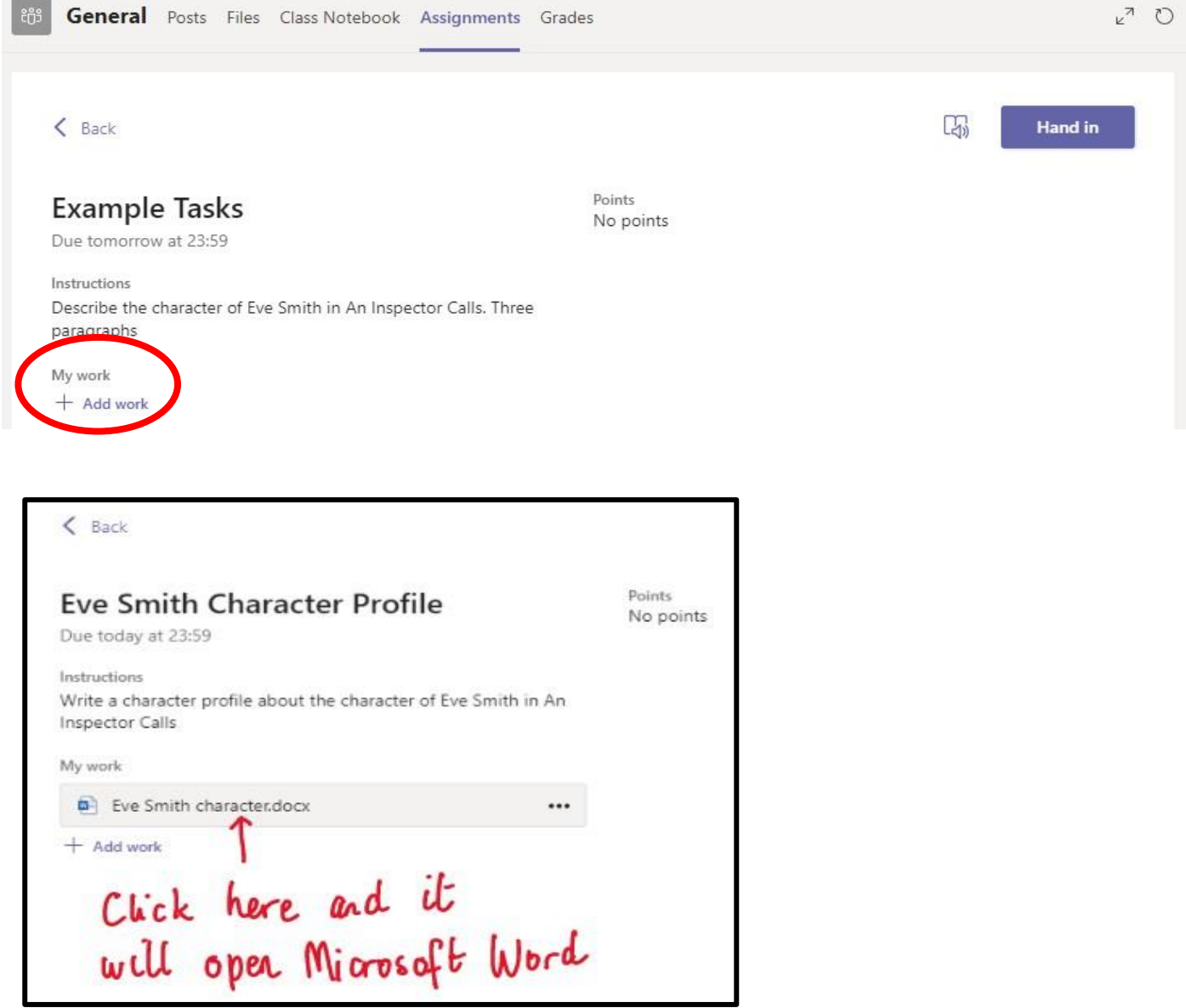

## Making a file in Assignments

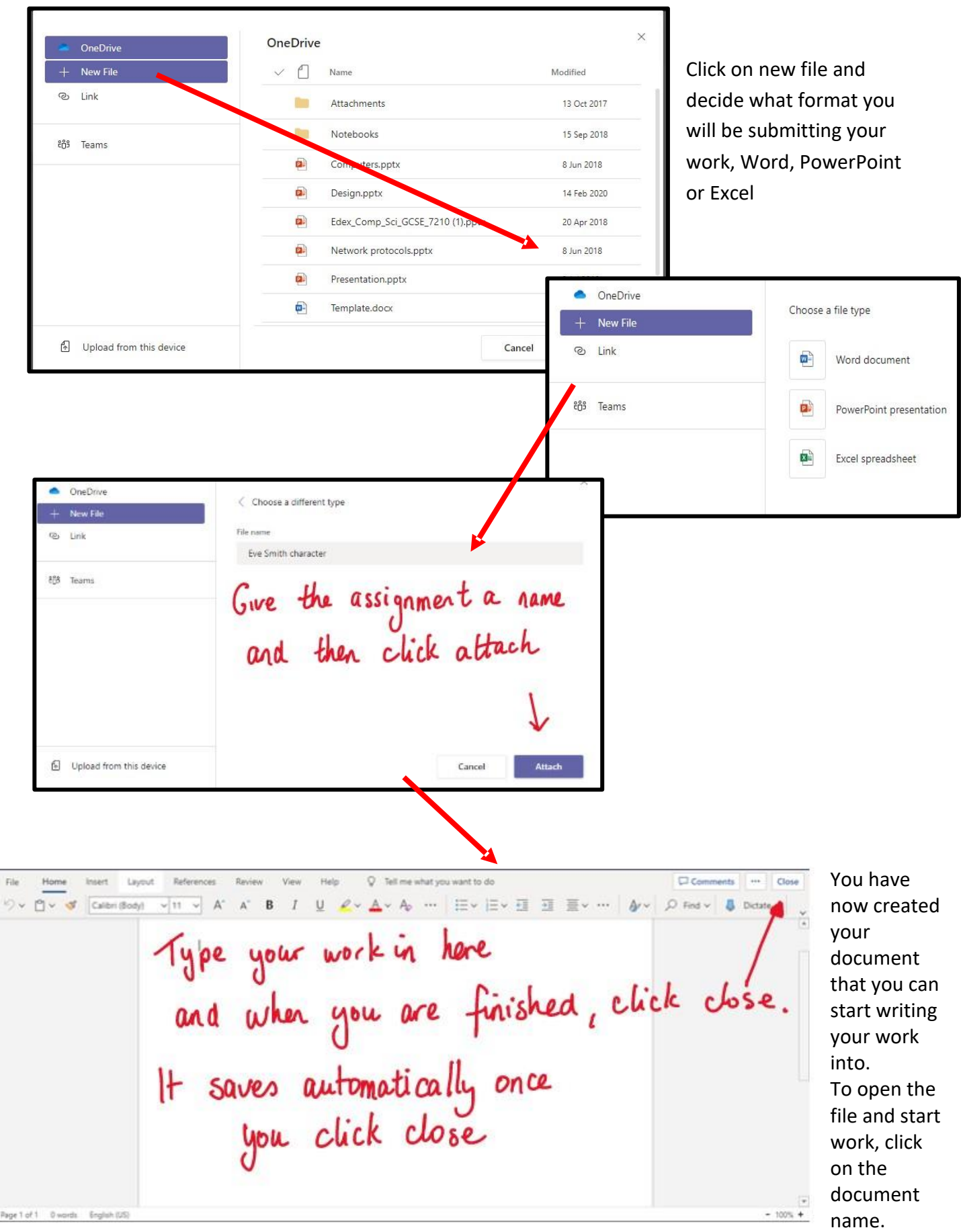

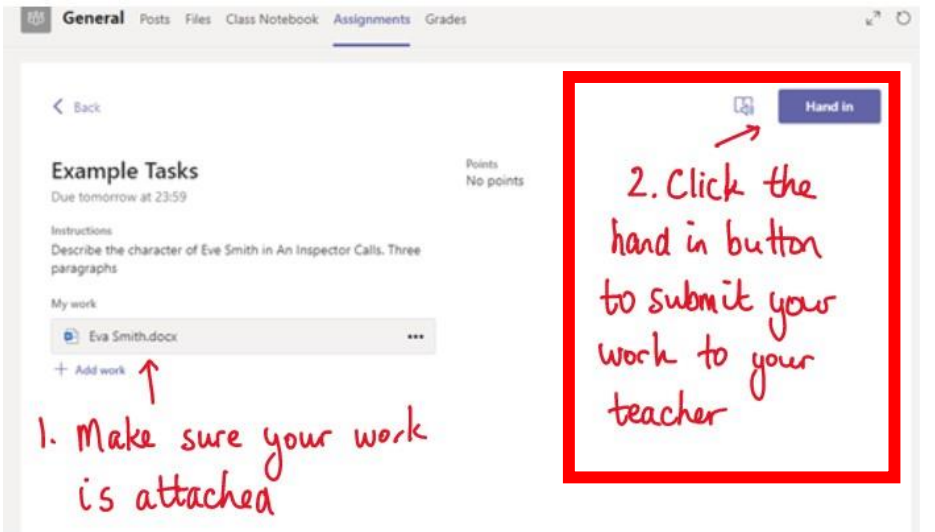

#### Handing in

<span id="page-10-0"></span>Make sure that you have your work attached and

that it is not blank.

Click the hand in button. Your teacher can now look at your work and give you feedback if required.

 $\langle$  Back

# **Eve Smith Character Profile**

Due today at 23:59

Instructions

Write a character profile about the character of Eve Smith in An **Inspector Calls** 

...

My work

Eve Smith character.docx

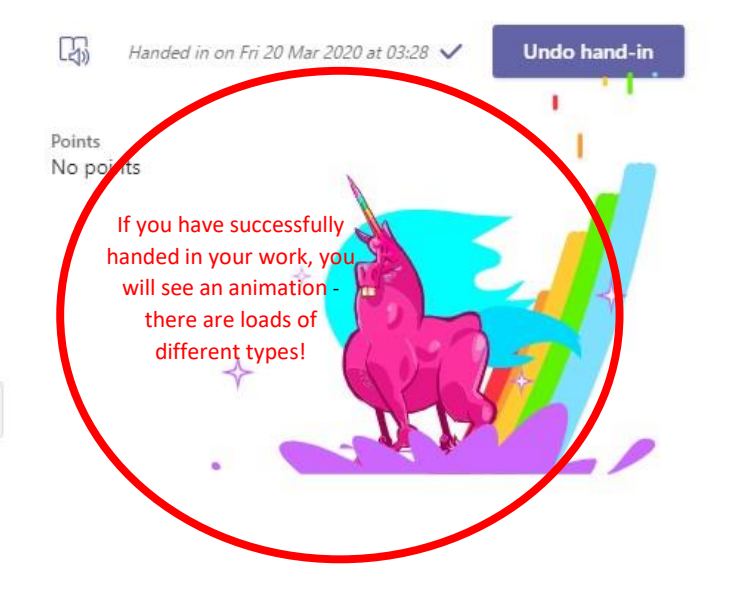

#### Working on and handing in assignments via mobile app

If you are uploading a document, follow the guide above for uploading to Assignments. Uploading a document from a phone or tablet is the same process.

<span id="page-11-0"></span>You should have the one drive app on your phone. If not, download it and sign in with your school email and password. SAVE ALL WORK IN ONE DRIVE. This means any work you need to upload to Teams is easy to access.

Remember that you may need the relevant app installed on your mobile device.

E.g. Miss/Sir set a "mice and men" worksheet on Assignments.

You would click the "of mice and men" file on Teams assignments to open. You do not need to download it!

It will open the file in the word app, click on the pen icon to start editing the file. It saves your work automatically.

Go back to teams to press the purple 'hand in' button.

ALSO:

If you have piece of work on paper, that you need to upload, you can use your tablet or phone to take a picture of your work. You can find the assignment you have been set in two places - the activity feed and assignments – picture 1.

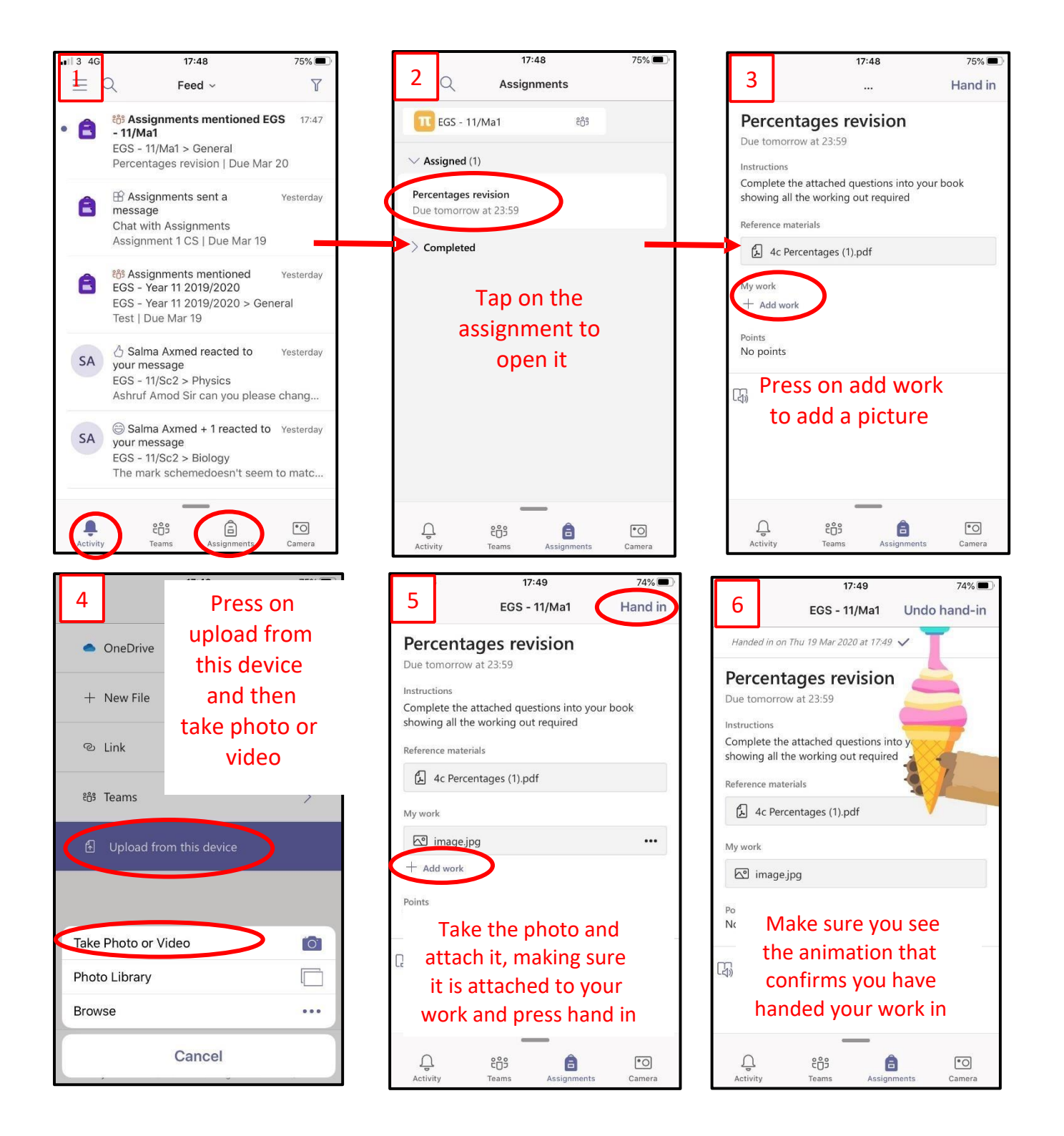

<span id="page-13-0"></span>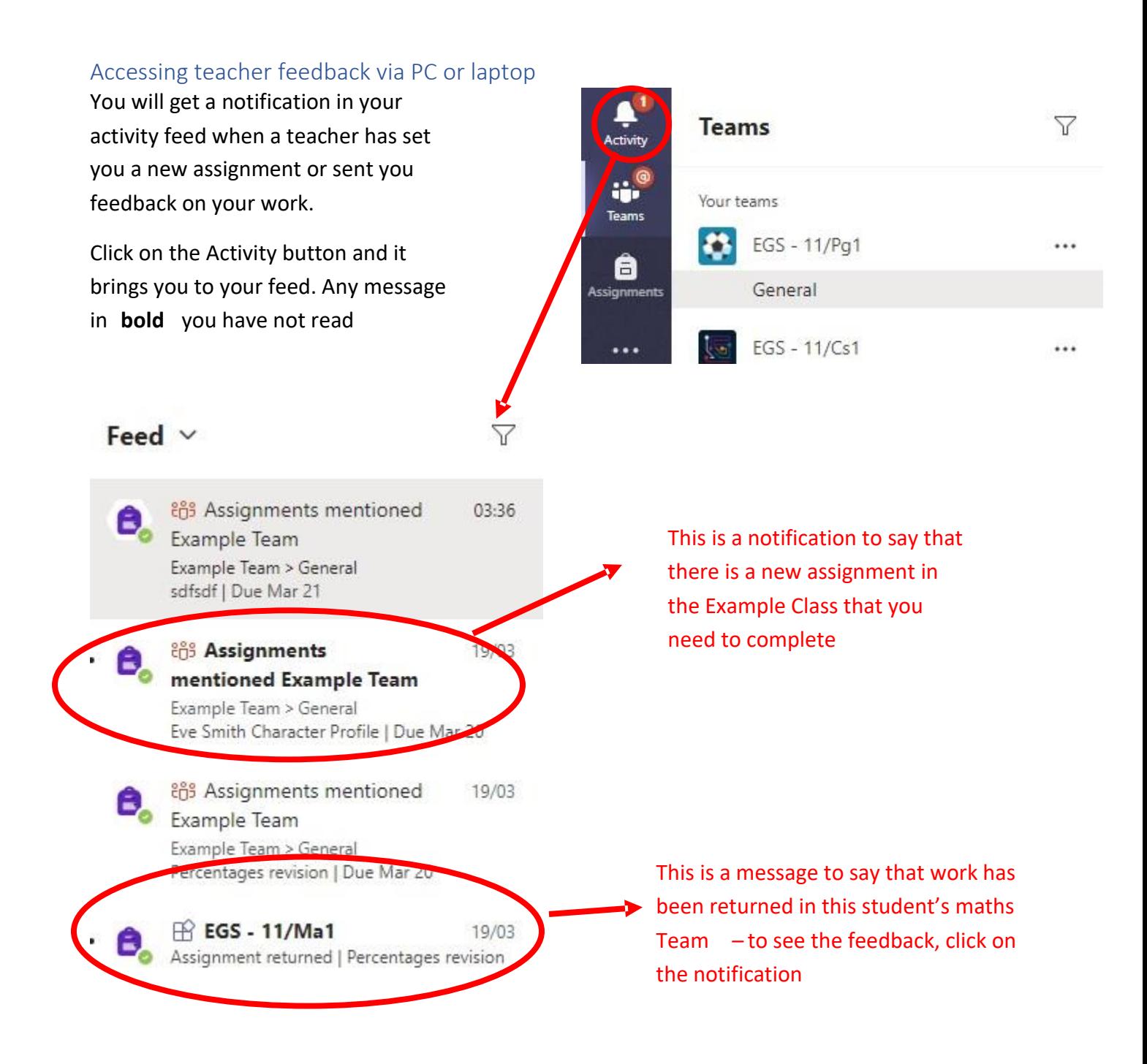

This piece of work has been looked at by this student's teacher and been given some feedback circled in red.

You can click on the file to open it and act on the feedback given to you by your teacher, before handing it in again.

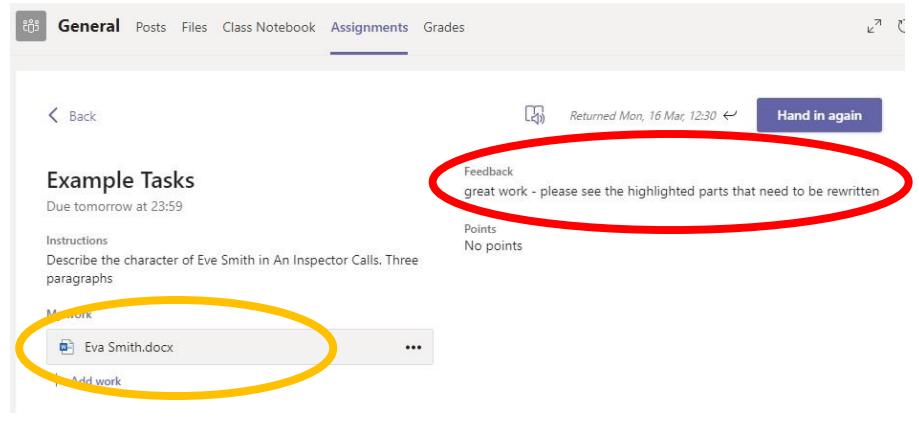

Video: <https://www.youtube.com/watch?v=NGuv9wHCWYE>

#### **Files**

The files section is where your teacher will save all resources such as videos word, PDF, and PowerPoints.

<span id="page-14-0"></span>This is an application and can be opened outside of teams. The app is called 'Share Point'. It is possible for your teacher to make you a personal space here. They may or may not do this. Unless you are told to, do not save files here.

This is an area for your teacher to use to make it easy to share resources with you. Video: <https://www.youtube.com/watch?v=o4EkhwWw1ek>

### How do I do work on files in or out of a lesson?

**WATCH THE VIDEO from 2mins 18 seconds on:** [https://www.youtube.com/watch?v=EYyw\\_Lg](https://www.youtube.com/watch?v=EYyw_Lg-nBc)[nBc](https://www.youtube.com/watch?v=EYyw_Lg-nBc)

<span id="page-14-1"></span>Everyone is different:

- Your teacher may share a file with you. They could ask you to go to the files to get it click on the file tab at the top of the screen.
- Or they might attach it to the top of your Teams meeting chat, scroll up to get it
- Or they might attach it and post it in the chat thread, you will see it appear on the chat. For any of the above methods, you will need to **Save a copy**.

But also, maybe not? See the video above, this works if you are working collaboratively.

#### HOW DO I WORK ON A DOCUMENT?!

Right click on the name OR click on the ellipsis In the files area

<span id="page-15-0"></span>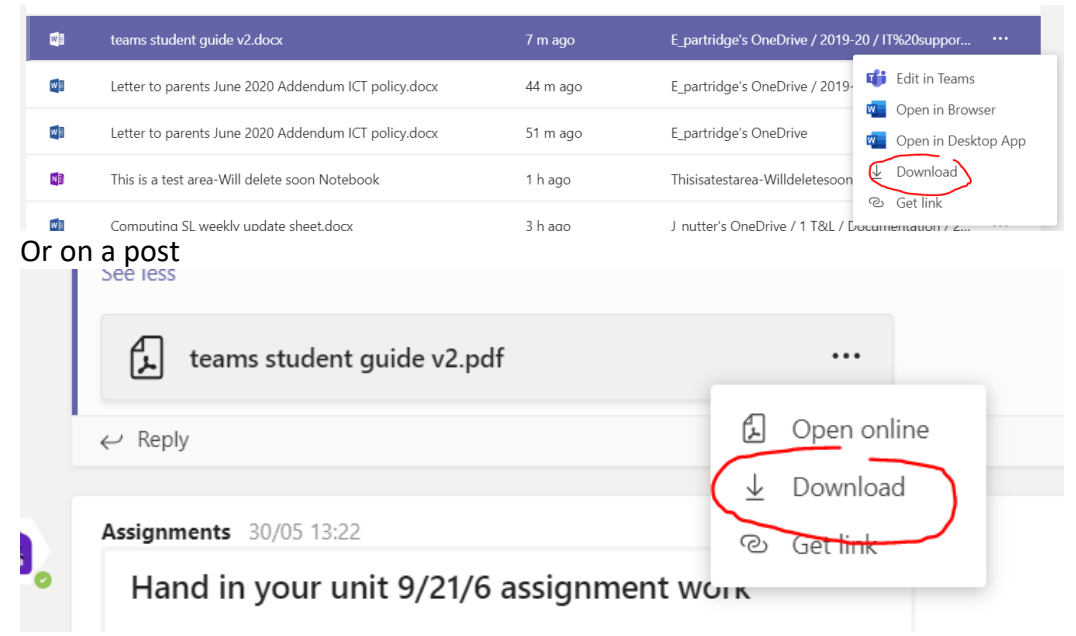

#### The file should go to your downloads folder

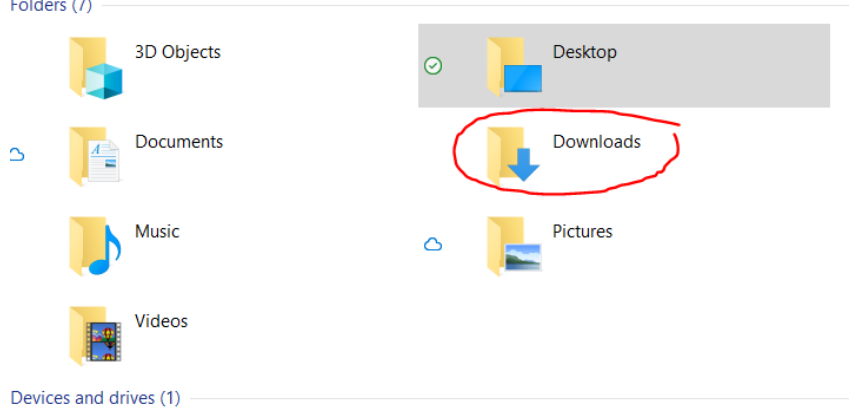

You can just open it and click on download and work on your device

## **BUT…. See next page**

Its better to upload it to your one drive, and you can access your school one drive in Teams! (see picture below)

- 1. Click on files
- 2. One drive
- 3. Looking familiar? It is your schools one drive!
- 4. You can drag and drop that download in. The "+New" button lets you add folders and new word and ppt files.

Aim to do all your work online, when we do get back to school it will all be there, waiting for you in one drive. No messing about trying to email loads of files.

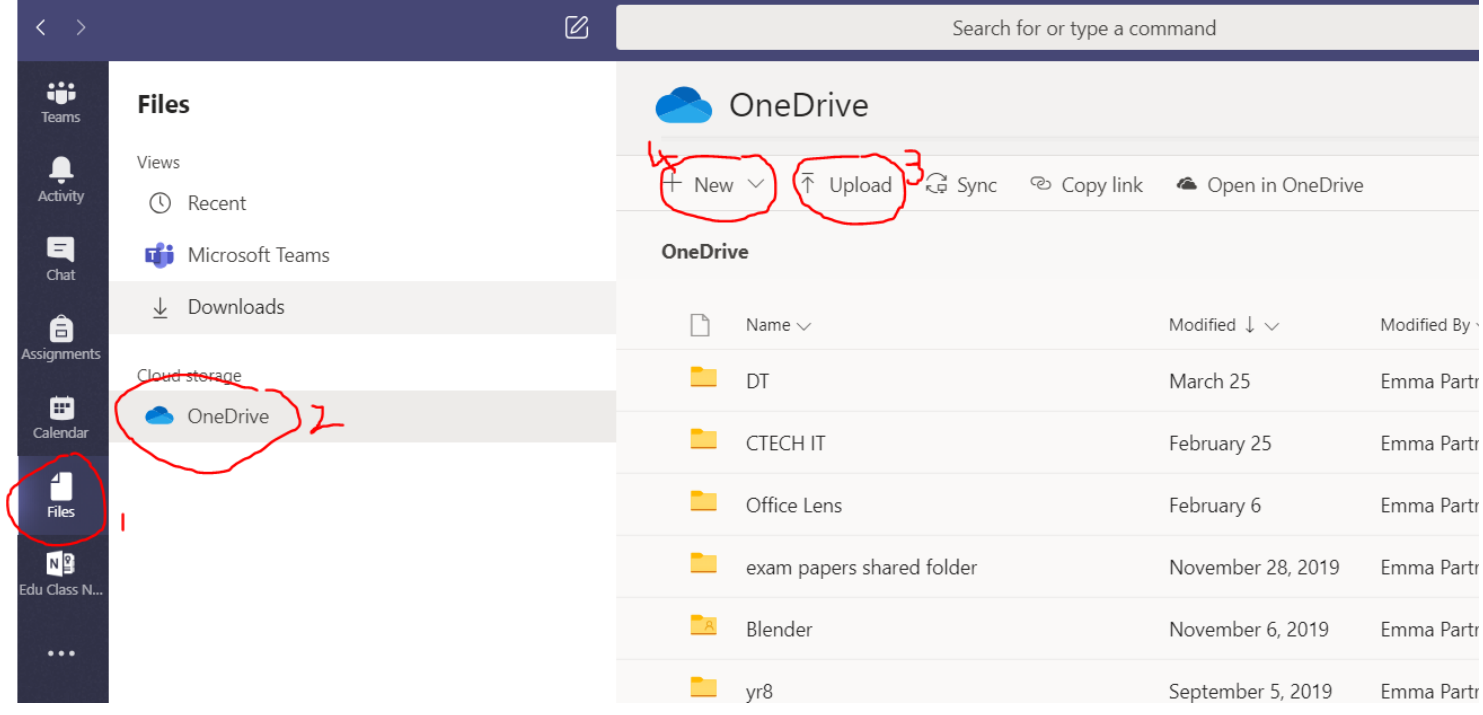

#### Class notes

<span id="page-17-0"></span>Depending on how your teacher runs their class, you may get a OneNote Class Notebook.

Head to the **General** channel and check it out.

Your OneNote Class Notebook will have different sections:

Class notes is your digital class book.

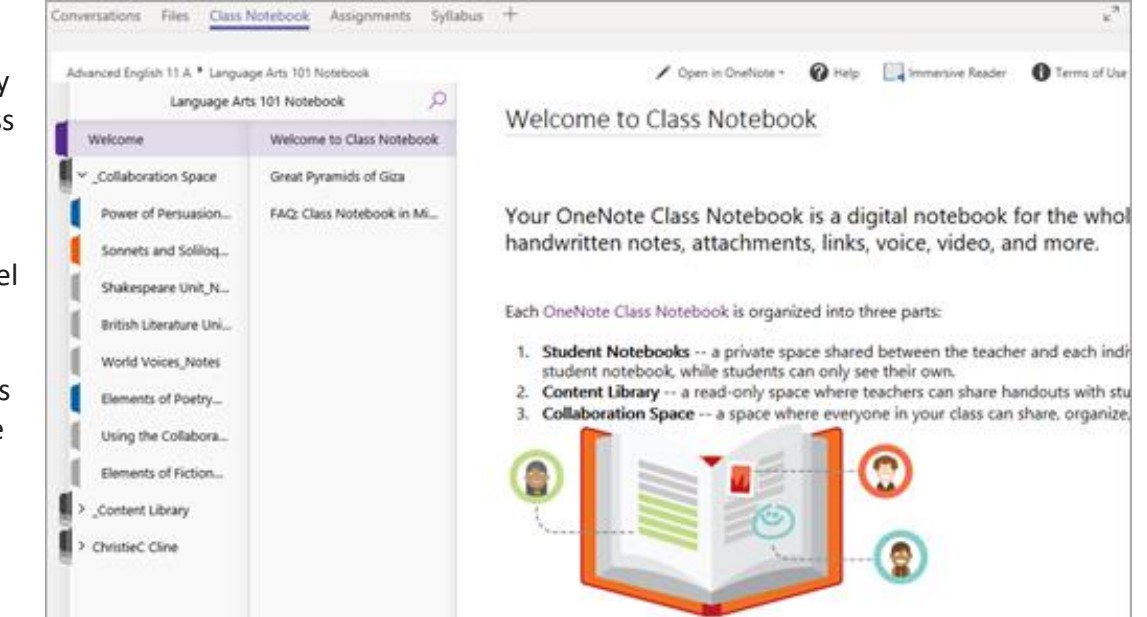

There are usually three areas, this will differ depending on how your teacher has set up your class notebook.

The most common sections are:

#### Content library

Like a textbook with pages you can read for class.

<span id="page-17-1"></span>This is where your teacher will keep the master pages that they distribute to your workspace. You cannot edit these but, if you delete work by mistake, you can go to the content library. Find the worksheet, then copy and paste it into your class notes page.

#### Collaboration space

Pages that you can work on with other students. Your teacher will create pages to allow you to work with others in this space

#### <span id="page-17-2"></span>Your workspace – it will display your name

This workspace is private to you and your teacher and includes sections like Homework or Class Notes.

<span id="page-17-3"></span>Use this space to add pages, notes, and thoughts, or work on assignments that your teacher distributes directly to you.

You can:

Type, insert images, hyperlinks, and video

You can also draw

No need to insert a textbox, just click on the page

OneNote Class Notebook pages do not act like normal document pages (like word).

Each one can go as long or as wide as you need, and you can draw or write on them with a touch screen device, add multimedia (videos and sound), and move things around just by selecting and dragging.

You should find working on class notes OK, because it has tools found on Word and PowerPoint.

Yes, but where is the page my teacher wants me to use?

Usually, your work will be in:

- <span id="page-18-1"></span>1. The folder with your name on (in this example the students name is 2019 test.)
- 2. Class Notes section
- 3. From there, search for the page click on the search icon
- 4. And type in your page name.
- 5. Click on the page to open it

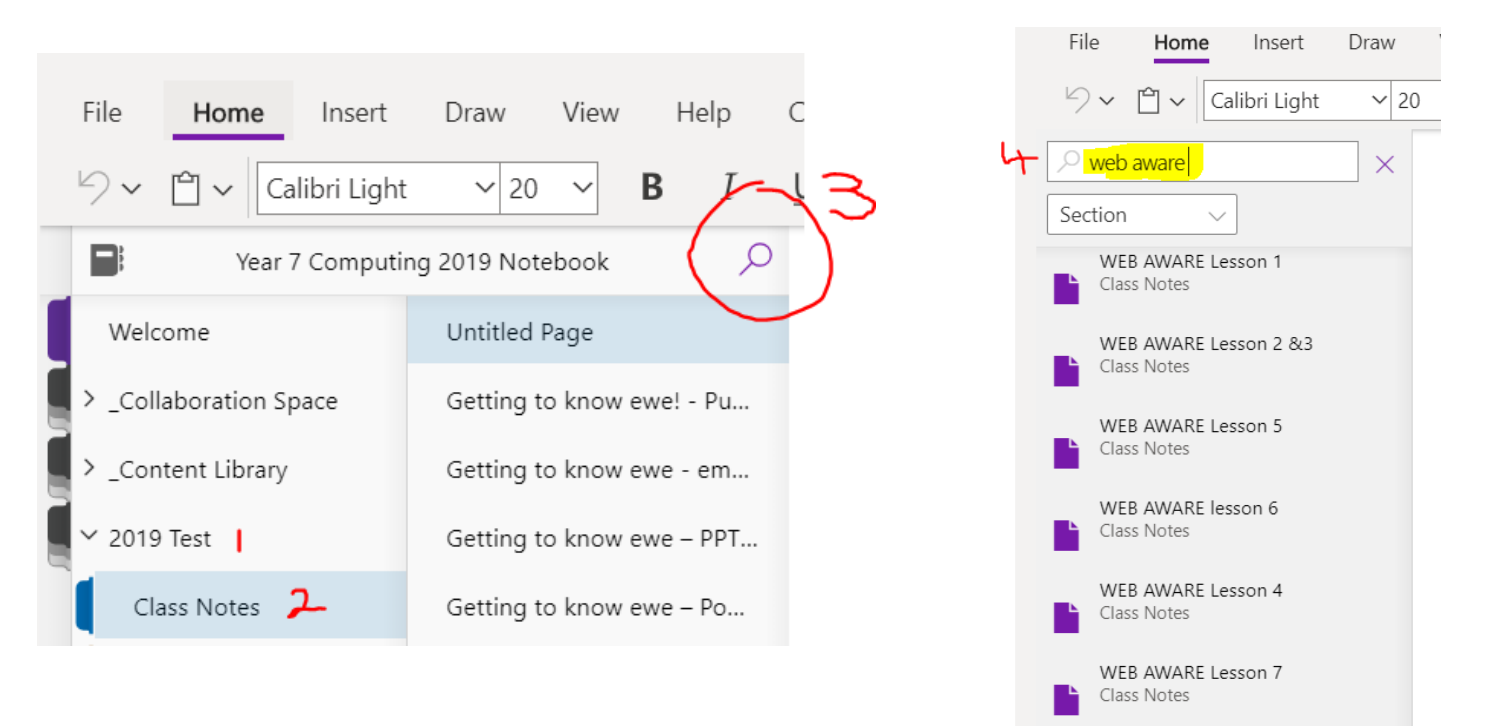

### <span id="page-18-0"></span>Trouble shooting

<span id="page-18-2"></span>• Thick walls, distance from the wi-fi router, the amount of people using your wi-fi, the time of day (i.e. internet traffic) and the bandwidth you get from your internet service provider, all affect your internet connection.

- The closer you can get to your Wi-Fi box, the better.
- If you can plug an ethernet cable to your laptop or PC to connect it direct to your router, this will give an even more reliable connection.

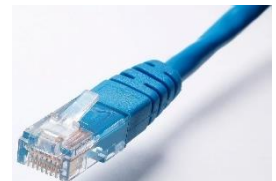

- The Teams desktop app has all the features and will run smoother than the web app. Download it here: [https://www.microsoft.com/en-gb/microsoft-](https://www.microsoft.com/en-gb/microsoft-365/microsoft-teams/download-app)[365/microsoft-teams/download-app](https://www.microsoft.com/en-gb/microsoft-365/microsoft-teams/download-app)
- If you do not want to use the Desktop app (strongly recommended) Use the Edge or Chrome browser.
- Check the audio setting/volume on your device.
- A headset improves audio input and output. Using ear buds that you might use with your phone does not always work very well. Do you have to? No, some people are fine without. If your audio is not great, it is worth trying a headset.
- If one persons' video feed is slow and glitchy but other attendee videos are OK, it will be at their end. If it is glitchy on everyone's' video feed to your computer, it will be your end, see above to improve your connection.
- On old pcs, too many open apps can slow your cp down. Close anything you do not need.
- If video/audio on your laptop or PC is not good, try the mobile app.
- On mobile devices, files and apps may not open in Teams unless you have downloaded the relevant application. If you want to work in class notes, you need one note. If you want to work in word, you need word.
- It is possible to have teams open on more than one device/screen and log in to the meeting on both devices.

#### Final message

There is a lot to take in.

<span id="page-19-0"></span>Use this guide to help you work out what to do with each feature of Teams. If you do not know what to do with a task or how to use the software, ask!

Be kind to yourself, remember, this is a new piece of software, it takes a bit of time to learn, you will get there! It will get easier the more you use it.

[ictsupport@settlecollege.n-yorks.sch.uk](mailto:ictsupport@settlecollege.n-yorks.sch.uk) [e.partridge@settlecollege.n-yorks.sch.uk](mailto:e.partridge@settlecollege.n-yorks.sch.uk)